Maparticipation

Comment vous connecter et vous déconnecter sur votre appareil mobile!

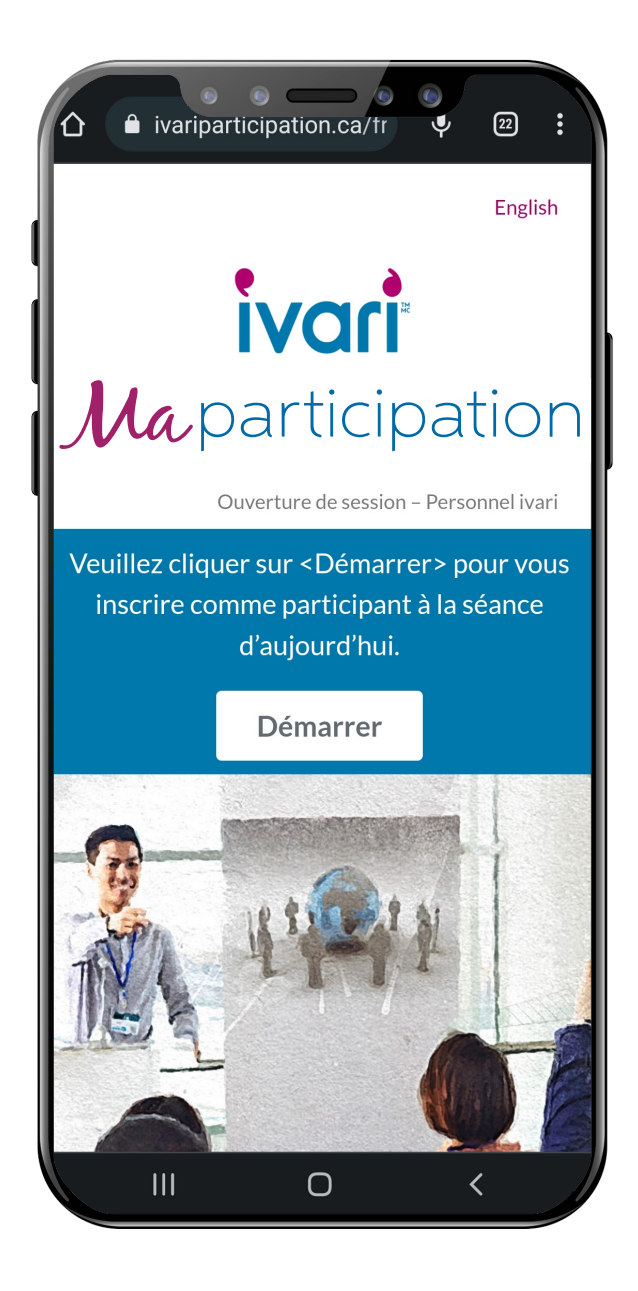

Pour accéder au site [ivariparticipation.ca](http://www.ivariparticipation.ca/fr)

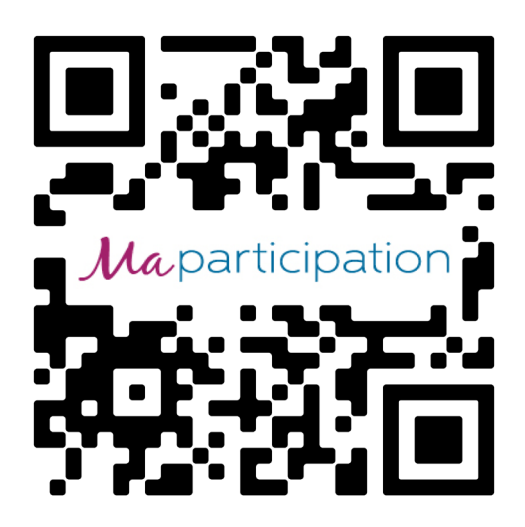

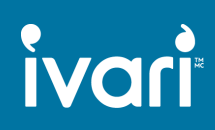

## Maparticipation

### Comment vous connecter

Sélectionnez l'option « Entrer ».

Entrez vos coordonnées (y compris votre adresse courriel et votre numéro de cellulaire afin de recevoir un texto avec un lien personnel et sécurisé pour confirmer votre participation.

Entrez votre code de conseiller et sélectionnez le code de l'événement.

Confirmez votre participation du début à la fin et cliquez sur le bouton « Entrer ».

Pour obtenir vos UFC, il faut revenir au formulaire et sélectionner l'option « Sortir » après l'événement.

### Formulaire de participation ivari

Pour obtenir vos unités de formation continue (UFC), vous devez, au début de cette présentation, vous inscrire comme participant et, à la fin, confirmer votre participation.

Je souhaite:\*

- **O** Entrer
- $\bigcirc$  Sortir

#### Nom<sup>\*</sup>

Prénom

Nom de famille

#### Courriel\*

Courriel

Confirmation du courriel

#### Numéro de mobile\*

ex (555) 123-4567

Après la tenue de l'événement, vous recevrez un texto contenant un lien qui vous permettra de confirmer votre participation.

#### Code de conseiller ivari\*

#### Sélectionner le code de l'événement<sup>\*</sup>

Sélectionner le code de l'événement

۵

Rechercher le code de l'événement à partir de la liste déroulante.

 $\bigcirc$  Je confirme que je participerai à la présentation du début à la fin.

**Entrer** 

## Maparticipation

## Comment vous déconnecter

Ouvrez le lien figurant dans le texto que vous avez reçu. Sélectionnez l'option « Sortir ».

Ces champs, qui sont alimentés automatiquement par vos coordonnées figurant sur la page « Entrer », permettront d'accélérer le processus de déconnexion.

Confirmez que vous avez participé à la présentation du début à la fin.

Entrez le mot de passe de l'événement.

Confirmez si vous avez besoin d'un certificat d'achèvement de formation continue pour le Québec et cliquez sur le bouton « Sortir ».

### Formulaire de participation ivari

Pour obtenir vos unités de formation continue (UFC), vous devez, au début de cette présentation, vous inscrire comme participant et, à la fin, confirmer votre participation.

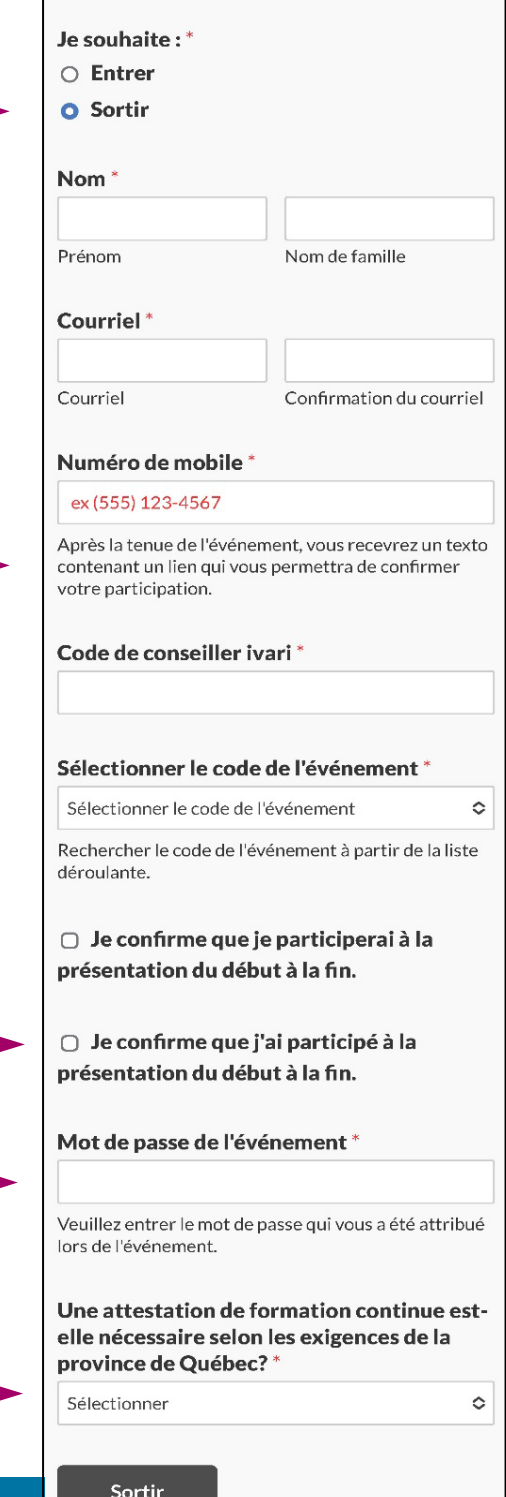

# ivari

3

4

5

1

2